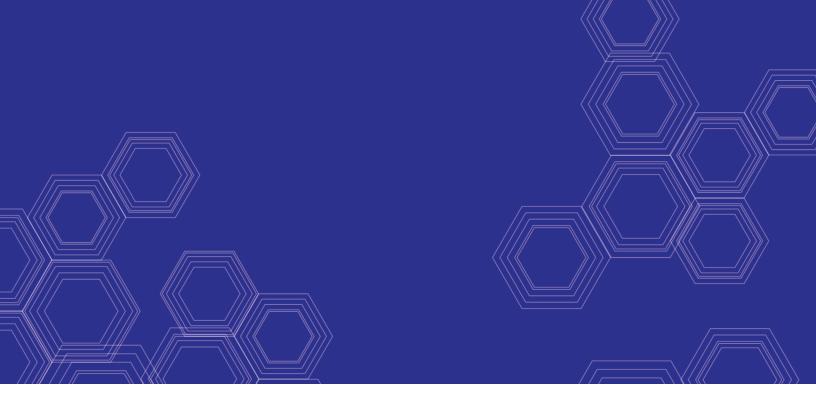

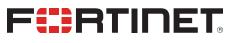

# FortiADC - AHV Nutanix Deployment Guide

Version 5.4.0

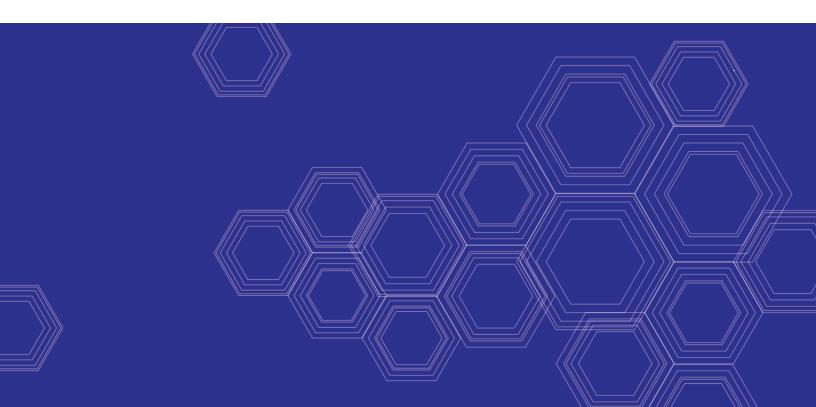

#### FORTINET DOCUMENT LIBRARY

https://docs.fortinet.com

FORTINET VIDEO GUIDE https://video.fortinet.com

FORTINET BLOG https://blog.fortinet.com

CUSTOMER SERVICE & SUPPORT https://support.fortinet.com

FORTINET TRAINING & CERTIFICATION PROGRAM

https://www.fortinet.com/support-and-training/training.html

NSE INSTITUTE https://training.fortinet.com

FORTIGUARD CENTER https://fortiguard.com/

END USER LICENSE AGREEMENT https://www.fortinet.com/doc/legal/EULA.pdf

FEEDBACK Email: techdoc@fortinet.com

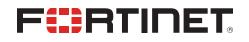

November 20, 2018 FortiADC 5.4.0 AHV Nutanix Deployment Guide 01-540-607360-20181120

## TABLE OF CONTENTS

| Change Log                                         | 4 |
|----------------------------------------------------|---|
| Uploading the FortiADC Deployment Image to Nutanix | 5 |
| How to upload the image to Nutanix                 | 5 |
| Creating the FortiADC Virtual Machine              | 7 |
| FortiADC-VM Power Up and IP Addressing             | 9 |

## Change Log

| Date       | Change Description |
|------------|--------------------|
| 2018-11-20 | Second release     |

# Uploading the FortiADC Deployment Image to Nutanix

## How to upload the image to Nutanix

### Log in to Nutanix

From http, go to Nutanix PRISM Central and log into the Nutanix management console.

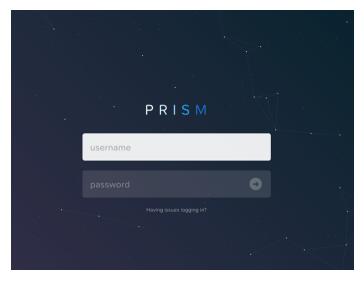

### Upload the FortiADC boot image

1. Go to three bars in the upper left, then >Virtual Infrastructure> Images

| X Q Dashboard          |   |                             |                   |
|------------------------|---|-----------------------------|-------------------|
| Dashboard              |   | Main Dashboard 🌣            | Manage Dashboards |
| Virtual Infrastructure | > | VMs                         | ☆                 |
| Policies               |   | Storage Containers          | ☆                 |
| Hardware               |   | Catalog Items               | 👷 hane            |
| Activity               |   | Images                      | ) Conf Ava 🤇      |
| Operations             |   | Categories                  | ☆                 |
| Administration         |   | <b>Recoverable Entities</b> | \$                |
| Services               | > | Runway                      |                   |
| Prism Central Settings |   | Inefficient VMs             |                   |
|                        |   | Cluster Runway              |                   |

- 2. Click Add Image.
- 3. Under Image Source, click Image File.
- 4. In the Add Images window, click Add File.
- 5. Select the boot.qcow2 VM image file downloaded in Obtaining the Deployment Image.
- 6. In the IMAGE TYPE dropdown list, ensure Disk is selected.
- 7. In the IMAGE DESCRIPTION field, enter the desired description.
- 8. Click Save.

| Add Images                 |            |        |  |  |
|----------------------------|------------|--------|--|--|
| e Source<br>nage File OURL |            |        |  |  |
| + Ac                       | id File    |        |  |  |
| Source: [LOCAL]\boot.qcow2 |            | Remove |  |  |
| Image Name                 | Image Type |        |  |  |
| FADC boot qcow2            | Disk       | ~      |  |  |
| Image Description          |            |        |  |  |
|                            |            |        |  |  |
|                            |            |        |  |  |
|                            |            |        |  |  |
|                            |            | Cancel |  |  |

9. Wait a few minutes, then refresh the browser. You will find the newly created VM image in the Explore > Images list.

#### Check that Nutanix Image Service reports the VM image as active

- 1. In the Nutanix management console, go to the main dashboard.
- 2. Under Cluster Quick Access, click the current cluster to launch PRISM ELEMENT
- 3. Go to the Gear icon, then > Image Configuration
- 4. In the Image Configuration window, ensure that the newly created VM is listed as active.

| Settings              | •   💝 | <b>↓ ◎・ ○ ◎</b> ~    |                        |                 |          | Q ?      | × \$  |
|-----------------------|-------|----------------------|------------------------|-----------------|----------|----------|-------|
| Settings              |       |                      | Image                  | e Configuration |          |          | 1     |
| General               |       | Manage the images to | be used for creating v | irtual disks.   |          |          |       |
| Cluster Details       |       | · · · ·              |                        |                 |          |          |       |
| Configure CVM         |       | + Upload Image       |                        |                 |          |          |       |
| Convert Cluster       |       | NAME                 | ANNOTATION             | TYPE            | STATE    | SIZE     |       |
| Expand Cluster        |       | FADC boot gcow2      |                        | DISK            | ACTIVE   | 1.96 GiB | / · x |
| Image Configuration   |       |                      |                        |                 |          |          | , ,,  |
| Licensing             |       | FADC data qcow2      |                        | DISK            | ACTIVE   | 30 GiB   | Z + X |
| Life Cycle Management |       | virtio113            |                        | ISO             | INACTIVE | -        | Z · X |
| Reboot                |       | W2016                |                        | ISO             | ACTIVE   | 6.49 GiB | / · × |
| Remote Support        |       |                      |                        |                 |          |          |       |

## **Creating the FortiADC Virtual Machine**

#### Go to VMS

From the main PRISM Central dashboard, go to the three bars in the upper left corner > Virtual Infrastructure > VMS.

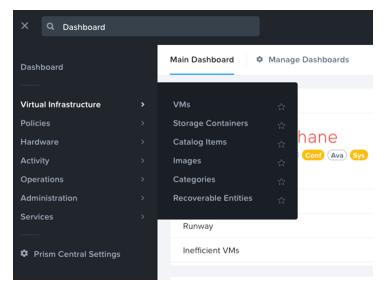

#### Press Create VM button

#### Enter the following configuration information for General Configuration and Compute Details:

- 1. In the NAME field, enter the desired name for your VM.
- 2. In the VCPU(S) field, enter 1.
- 3. In the MEMORY field, enter 2.

#### By default, a CD-ROM is listed under Disks. Delete the CD-ROM.

#### You must create a boot disk and a log disk for the VM. First, let's create the boot disk:

#### 1. Click Add New Disk.

2. The boot disk will be cloned from the VM image that you uploaded. Under OPERATION, **select Clone from Image Service.** 

- 3. Under BUS TYPE, select SCSI.
- 4. Under IMAGE, select the FortiADC boot disk image.
- 5. Click Add. The boot disk has been added.

#### Create the data disk:

- 1. Click Add New Disk.
- 2. Under OPERATION, select Allocate on Storage Container
- 3. Under Storage Container, choose the appropriate storage container for the VM
- 4. Under SIZE (GB), enter 30.
- 5. Click **Add**. The log disk has been added.

#### Add 4-10 network interface for the VM:

- 1. Under Network Adapters (NIC), click Add New NIC.
- 2. Under VLAN NAME, select appropriate NICs.
- 3. Click Add.
- 4. Repeat for each additional virtual nic that is required

#### <OPTIONAL>Pin the VM to a host:

- 1. Under VM Host Affinity, click Set Affinity.
- 2. Under SELECT HOSTS, select the desired host.
- 3. Click Save.

#### Finish

The system displays a Successfully submitted Create operation message when the VM has been created successfully with no error.

### FortiADC-VM Power Up and IP Addressing

#### Power on the VM:

1. In the Prism Central dashboard, click on the 3 bars in the upper left and go to Virtual Infrastructure> VMs.

| X Q Dashboard          |   |                               |
|------------------------|---|-------------------------------|
| Dashboard              |   | Main Dashboard 🌩 Manage Dasht |
| Virtual Infrastructure | > | VMs 🚖                         |
| Policies               |   | Storage Containers 🙀          |
| Hardware               |   | Catalog Items han             |
| Activity               |   | Images ☆ Conf                 |
| Operations             |   | Categories ☆                  |
| Administration         |   | Recoverable Entities 🙀        |
| Services               |   | Runway                        |
| Prism Central Settings |   | Inefficient VMs               |
|                        |   |                               |
|                        |   | Cluster Runway                |

2. Click the check box next to newly created FortiGate-VM.

3. By default, the FortiGate-VM is shutdown after initial creation. Click Actions > Power On.

#### Launch console

Once Power State goes to green, click Actions>Launch Console

#### Log into FortiGate

Once boot-up is complete, the console prompts for login credentials. Log into the FortiGate, using the username admin and no password.

#### Set networking of vm console from command line

```
config system interface
edit port1
set ip xx.xx.xx yyy.yyy.yyy (x=ip y=subnet mask)
end
config router static
edit 1
```

```
set gateway xx.xx.xx
end
```

Go from http to FortiADC ip address from your browser

Log into the FortiGate-VM with the username admin and no password.

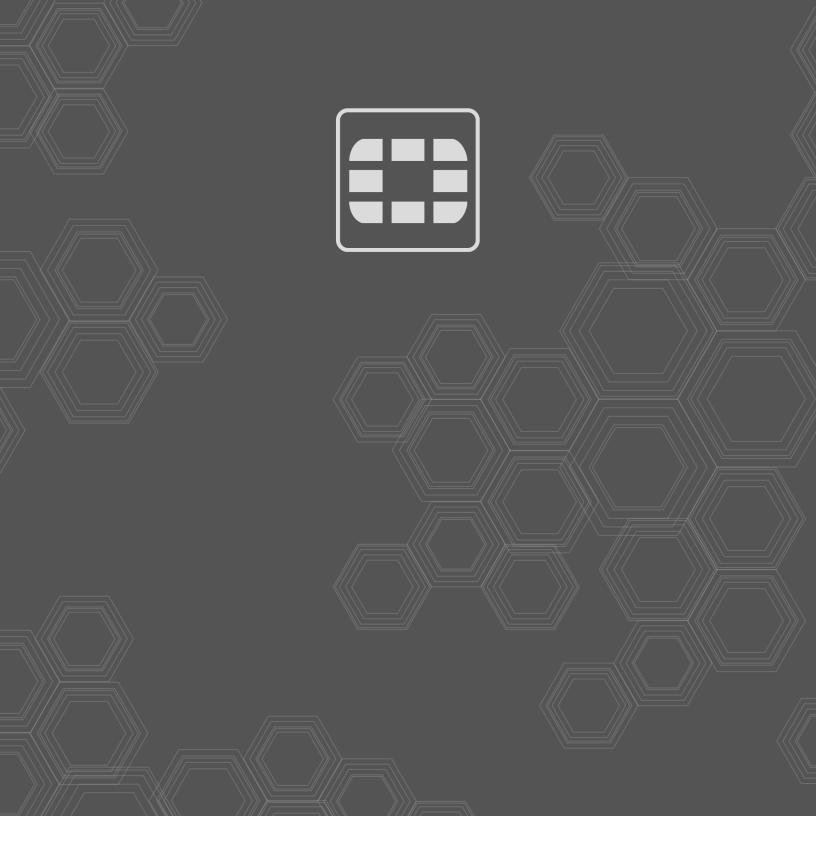

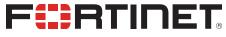

Copyright© 2020 Fortinet, Inc. All rights reserved. Fortinet®, FortiGate®, FortiGare® and FortiGuard®, and certain other marks are registered trademarks of Fortinet, Inc., in the U.S. and other jurisdictions, and other Fortinet names herein may also be registered and/or common law trademarks of Fortinet. All other product or company names may be trademarks of their respective owners. Performance and other metrics contained herein were attained in internal lab tests under ideal conditions, and actual performance and other results may vary. Network variables, different network environments and other conditions may affect performance results. Nothing herein represents any binding commitment by Fortinet, and Fortinet disclaims all warranties, whether express or implied, except to the extent Fortinet enters a binding written contract, signed by Fortinet's General Counsel, with a purchaser that expressly warrants that the identified product will perform according to certain expressly-identified performance metrics and, in such event, only the specific performance metrics expressly identified in such binding written contract shall be binding on Fortinet. For absolute clarity, any such warranty will be limited to performance in the same ideal conditions as in Fortinet's internal lab tests. In no event does Fortinet make any commitment related to future deliverables, features or development, and circumstances may change such that any forward-looking statements herein are not accurate. Fortinet disclaims in full any covenants, representations, and guarantees pursuant hereto, whether express or implied. Fortinet reserves the right to change, modify, transfer, or otherwise revise this publication without notice, and the most current version of the publication shall be applicable.